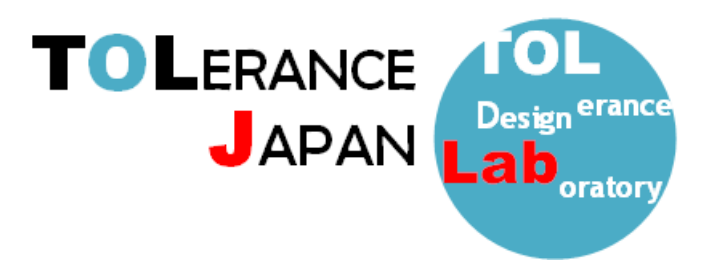

# TOLERANCE JAPAN(TOL J)インストーレーション

<作業前のお願い>

インストールが正しく行われない場合がございますので、セキュリティソフトは一時停止、その他の アプリケーションを終了していただきますようお願い申し上げます。

### <TOLERANCE JAPAN(TOL J)インストール手順>

- ① 指定された URL よりインストールデータをダウンロードしてください。 ※全てのデータをファイルサーバ等の共有フォルダへ格納し、ネットワーク経由で クライアント PC へ直接インストールする事も可能です。
- ② ダウンロードしたデータを解凍し、フォルダ内に格納されているインストールプログラム(ファイル 名: TOLJ 4.6●●.exe)を管理者権限で起動してください。
- ③ 先ずは TOLJ のインストールウィザードが表示されますので、手順に従って作業を行います。 バージョンによって多少画像が異なる場合がございます。

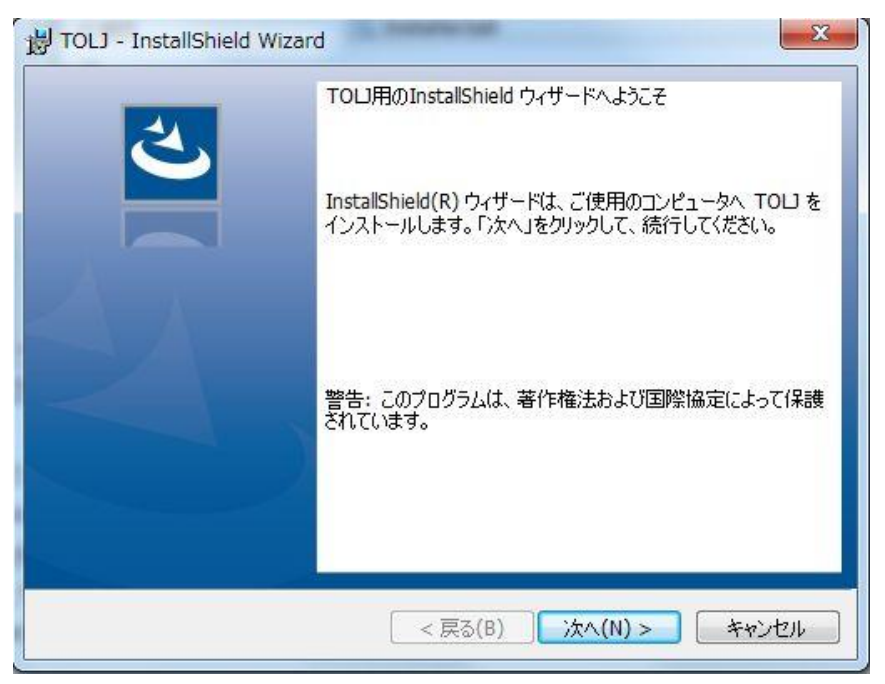

 使用許諾画面が表示されますので、「使用許諾の条項に同意します」のラジオボタンを選択して、「次 へ」をクリックします。

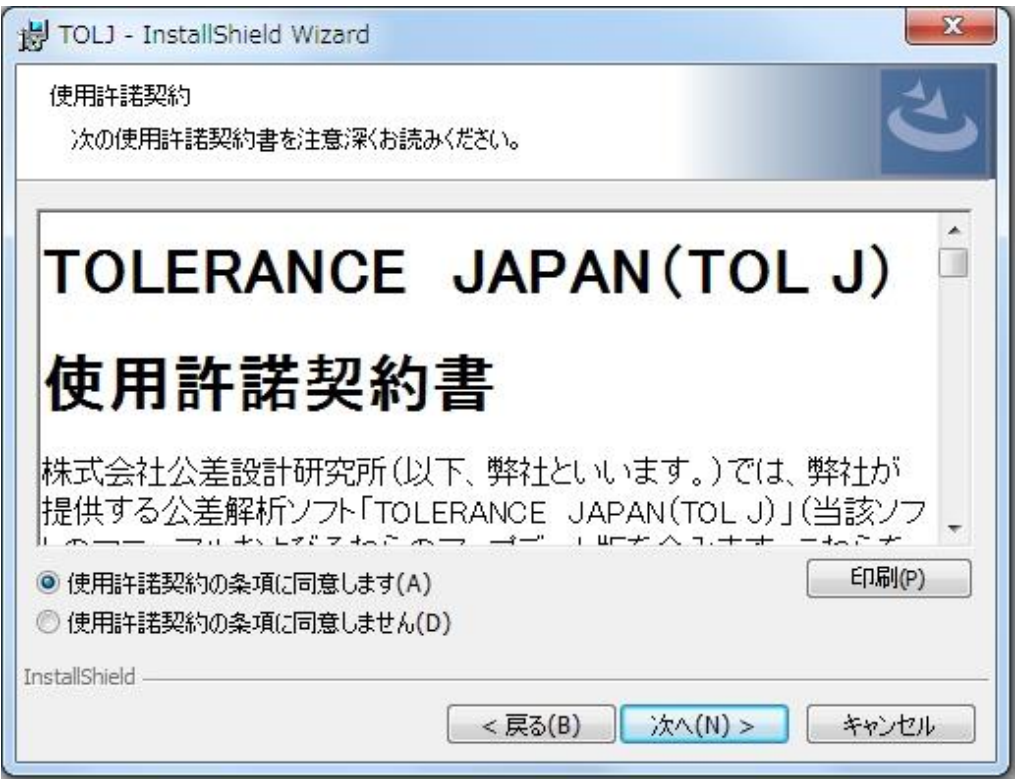

ユーザー情報の入力画面では、「ユーザー名」、「所属」を入力して「次へ」をクリックします。

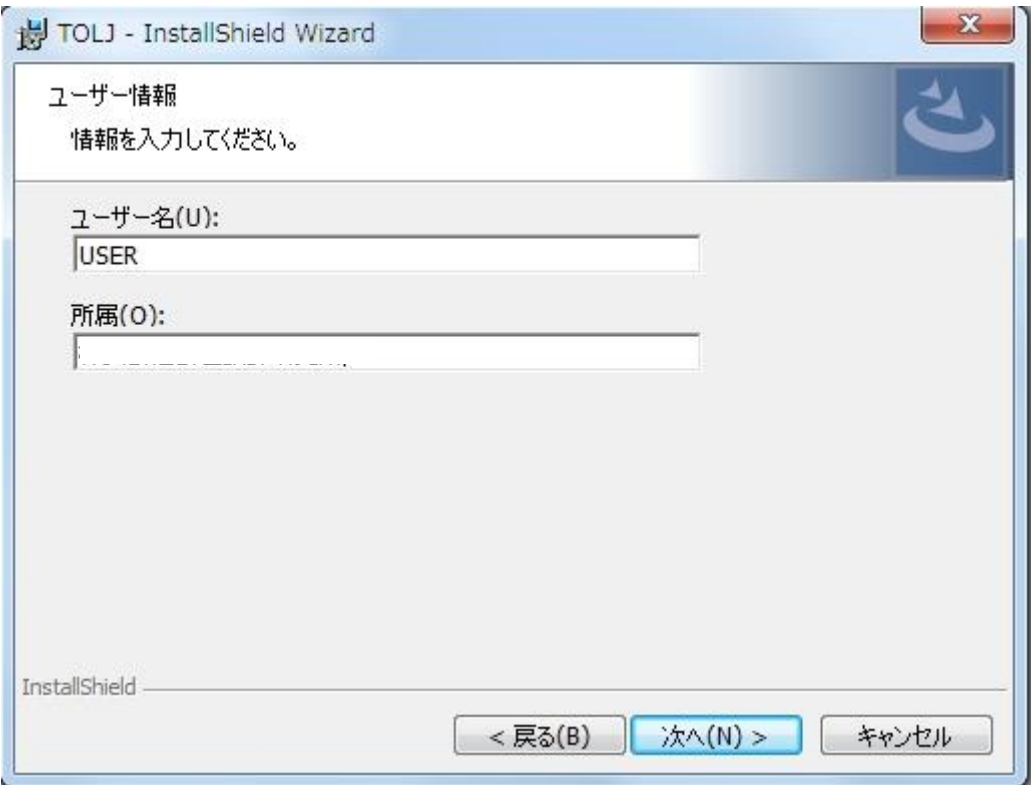

⑥ インストール先を指定し、「次へ」をクリックします。 ※標準設定では「C:¥Program Files」に「TOLJ」フォルダが作成されます。

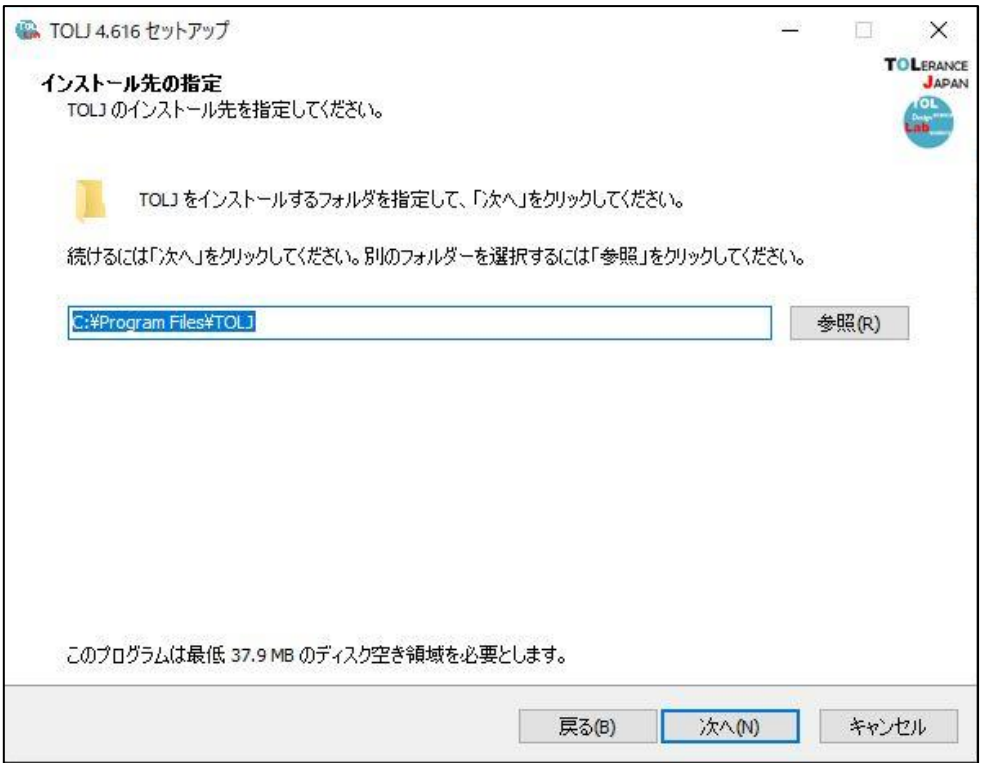

- ⑦ コンポーネントが表示されます。ここでは「Full installation」を選択して「次へ」⇒「インストー ル」の順にクリックします。
- ※「Full installation」を選択しても作業の途中で個別にインストールをキャンセルできます。

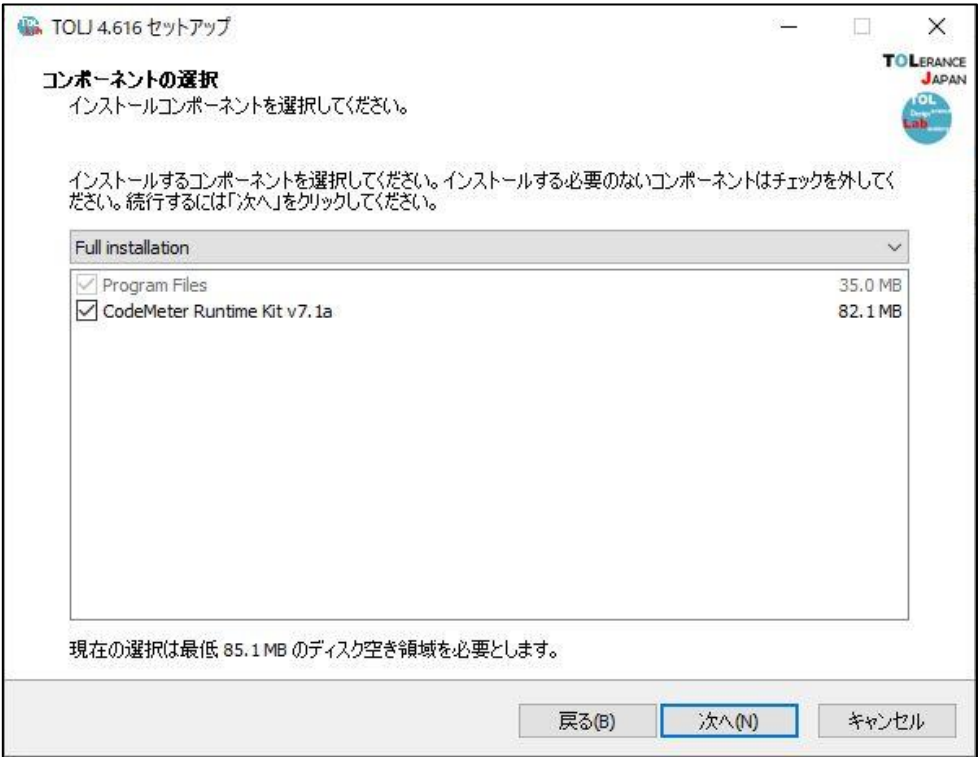

- ⑧ PC の設定によっては作業完了するまでに「ユーザーアカウント制御」の画面が表示される場合があ りますので「OK」または「はい」をクリックして作業を進めてください。
- ⑨ 先ずは「CodeMeter Runtime kit」のインストール画面が表示されますので、「次へ」をクリックし て作業を進めてください。

※既に CodeMeter のインストールが完了している PC はここで「キャンセル」をクリックして、作業を 終了させてください。工程⑯に飛びます。

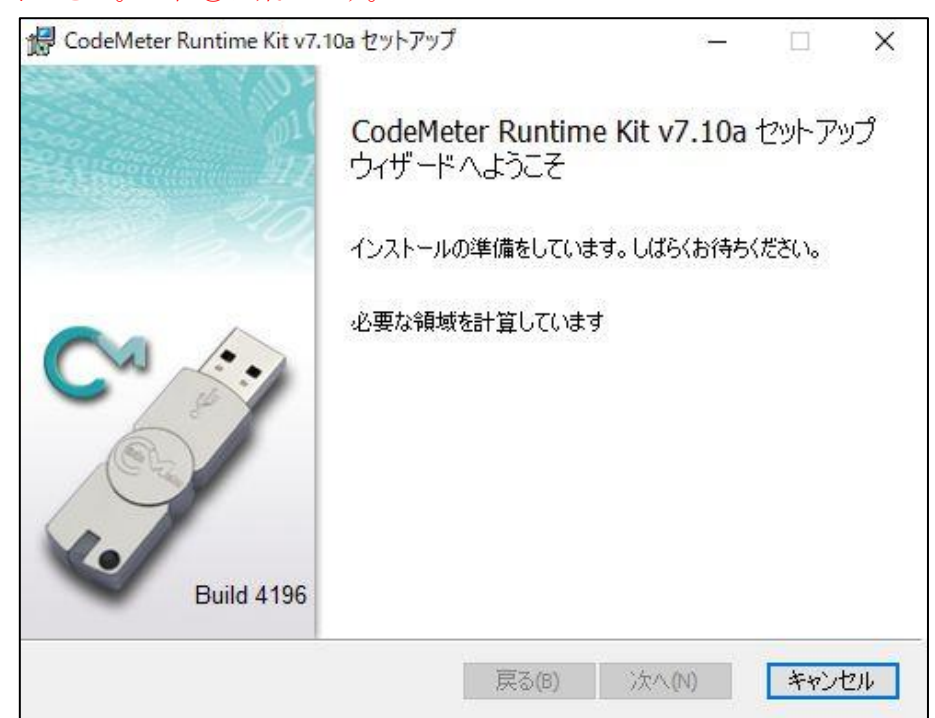

⑩ 「使用許諾契約書に同意します」にチェックし、「次へ」をクリックしてください。

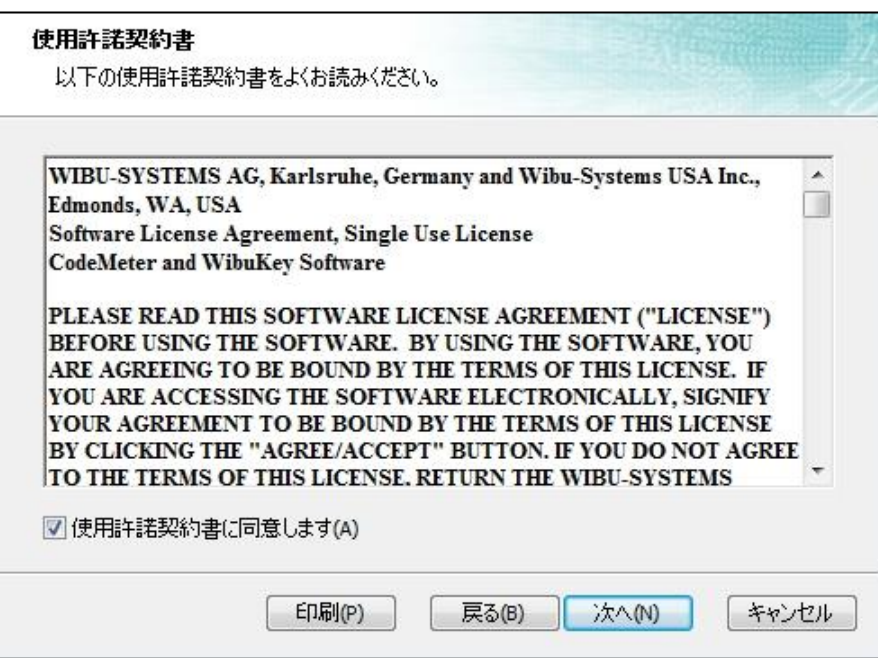

⑪ ユーザー名と組織名を入力して「次へ」をクリックしてください。

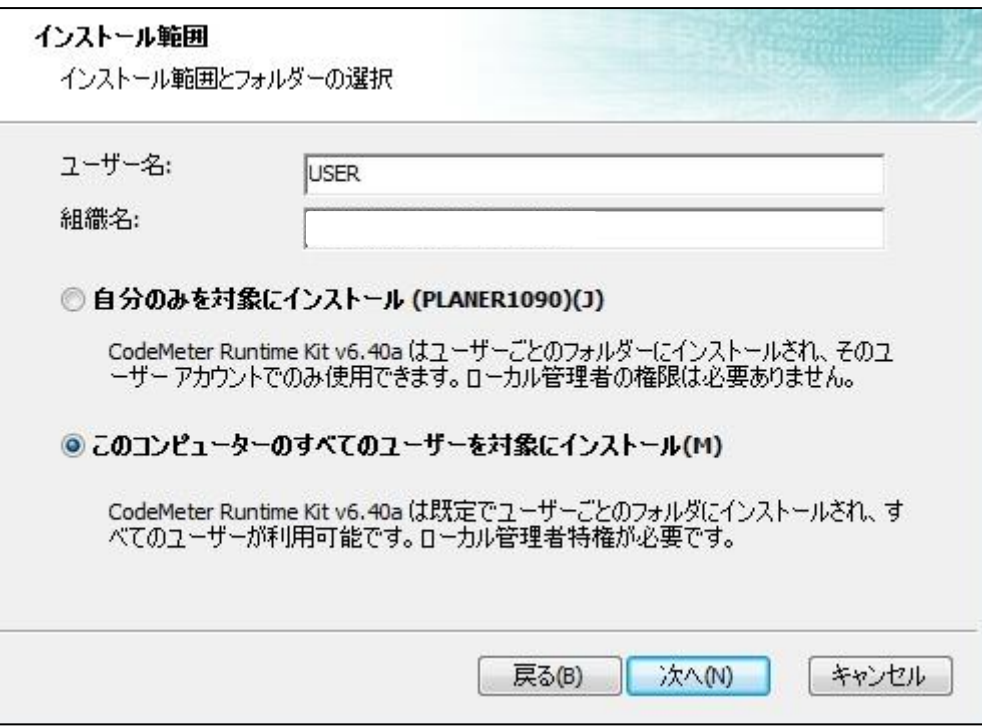

- ⑫ インストール方法選択する画面が表示されますが、そのまま「次へ」⇒「インストール」をクリック してください。
	- ※コードメータのプログラムは自動的に下記のパスへ書込まれます。

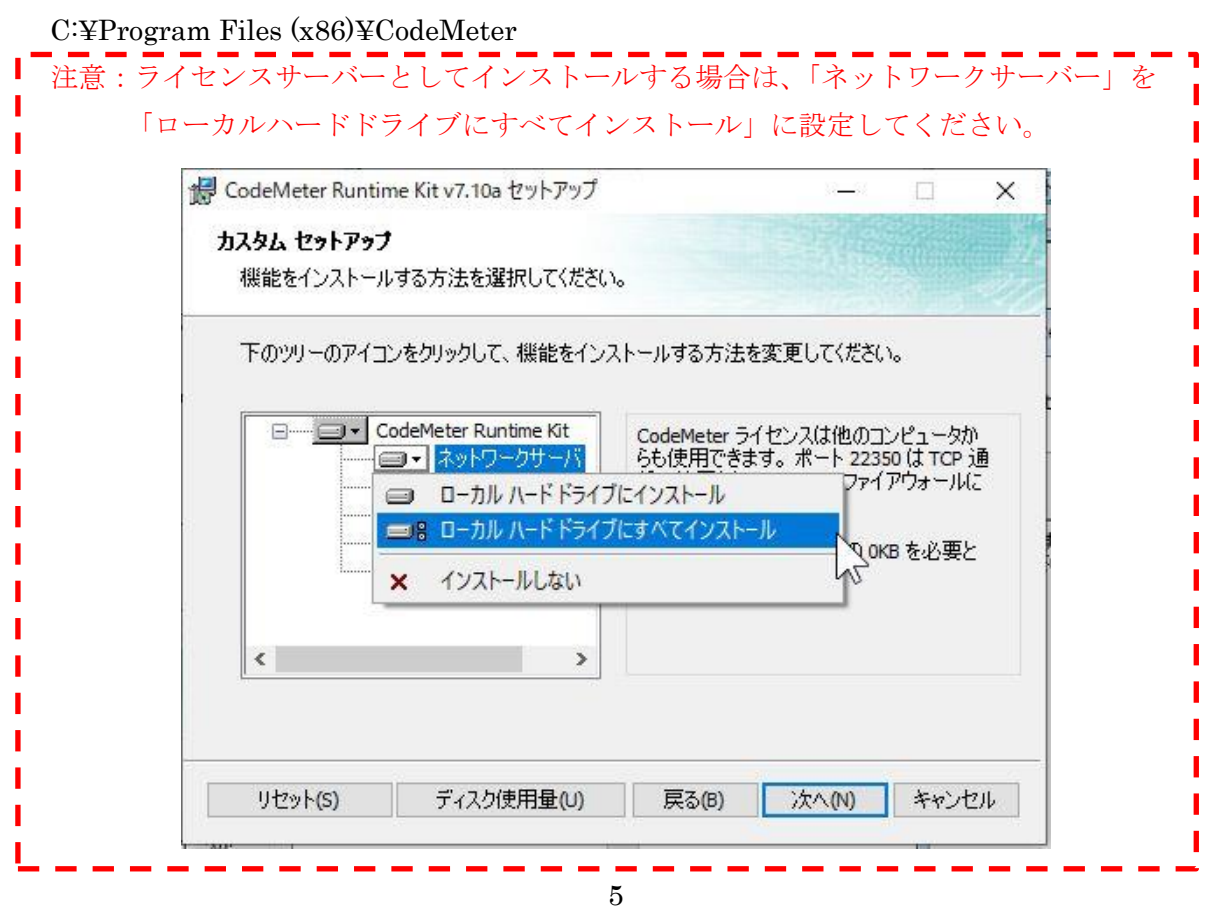

インストールが正常に完了したら下記の画面が表示されますので、「完了」をクリックします。

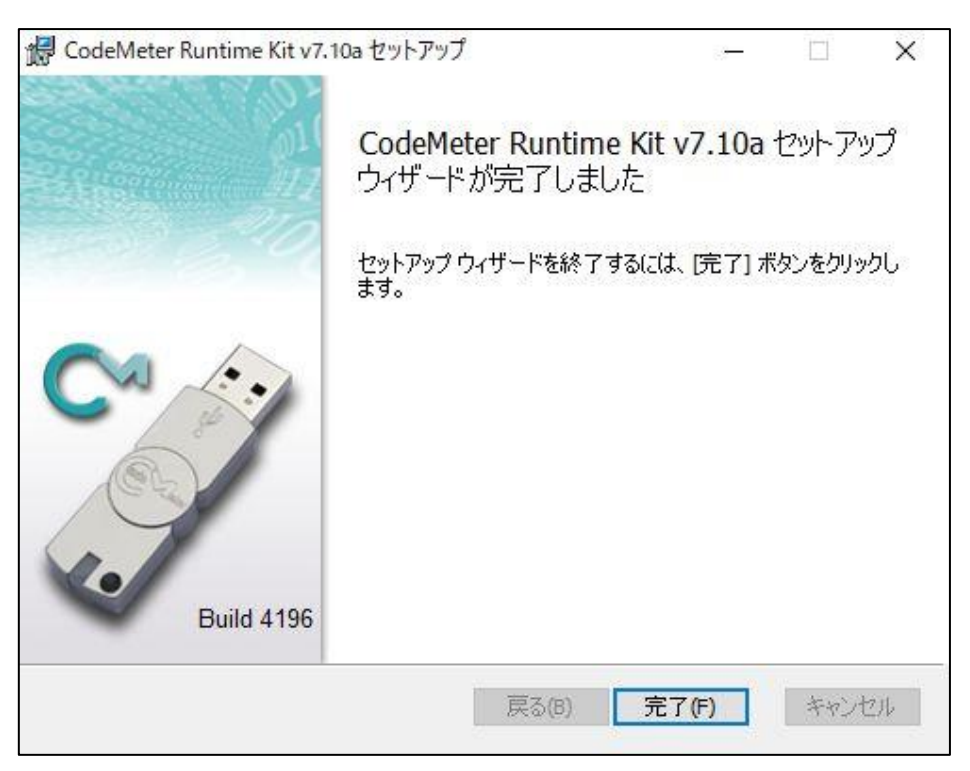

⑭ 下記の画面が表示されるとインストール作業は完了となります。 ※再起動させて設定を反映させてください。

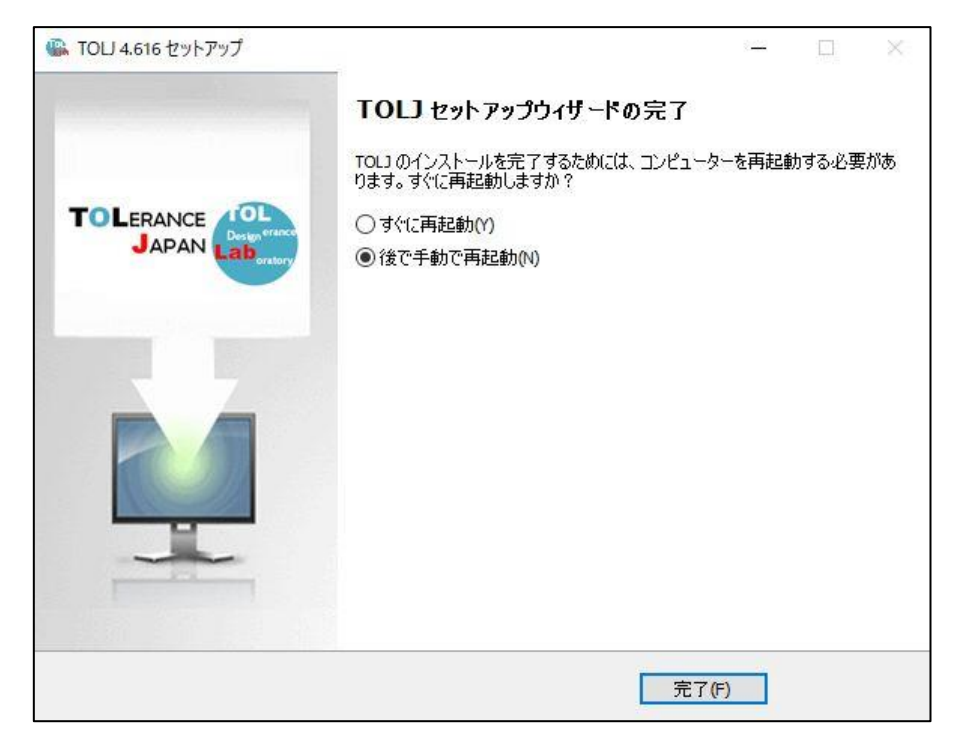

※フローティングライセンスのご利用でクライアント PC へ TOLJ のインストール作業を目的とされ た方はこれで作業は終了です。

⑮ TOLERANCE JAPAN(TOL J)のライセンスアクティベーション作業へ進んでください。

【重要:次の作業に移る前に】

ライセンスを設定する PC またはサーバーには、5 頁の工程⑫の赤枠部分の作業は必須となります。 設定を忘れてしまった方は、再度インストールプログラム(ファイル名:TOLJ 4.6●●.exe)を起動 し、設定変更を行ってください。

- ・ライセンス形体がソフトウェアキーの方は、アクティベーションが必要なので、8 頁からの工程へお進 みください。 ⇒8 頁へ進む
- ・ライセンス形体が USB ドングルでフローティング設定を行う方は、ライセンス情報が付与された USB ドングルを PC またはサーバー装着して、12 頁からの工程にお進みください。 ⇒12 頁へ進む

## <TOLERANCE JAPAN(TOL J)のアクティベーション> ライセンスファイルの設定方法

①「スタート」⇒「すべてのプログラム」⇒「CodeMeter」⇒「CodeMeter Control Center」をクリッ クします。

②CD 内にある「ライセンス情報ファイル(License\_Info\_File.WibuCmLif)」を図の赤枠領域にドラッ グ&ドロップし、ライセンス情報ファイルをインポートします。

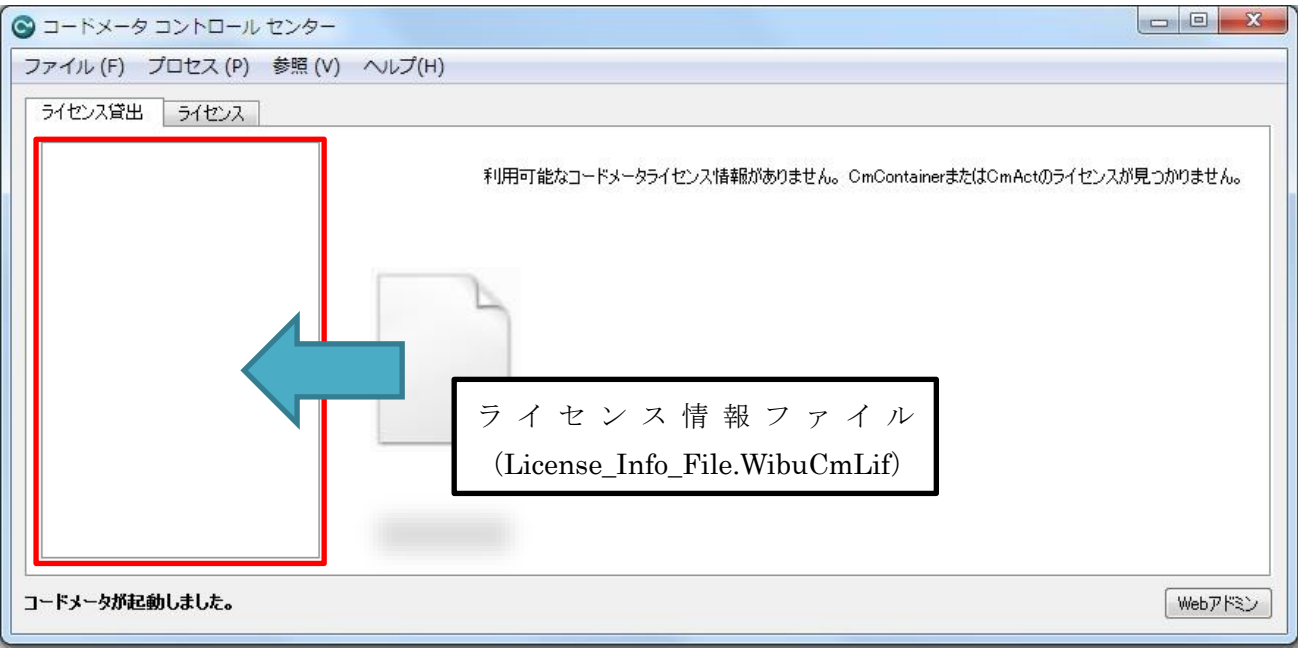

③ライセンス貸出の一覧にライセンス情報ファイルが表示されますので選択し、赤枠の「ライセンスの 更新」をクリックします。

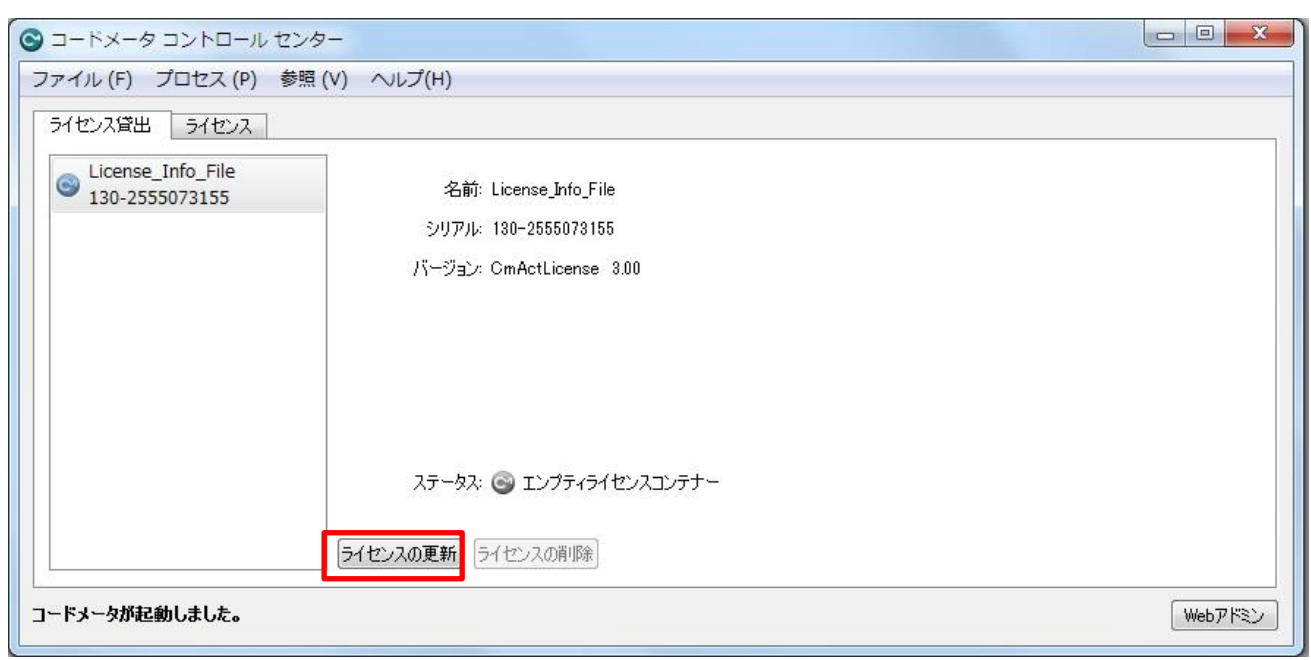

④下記の画面が表示されますので、「次へ」をクリックします。

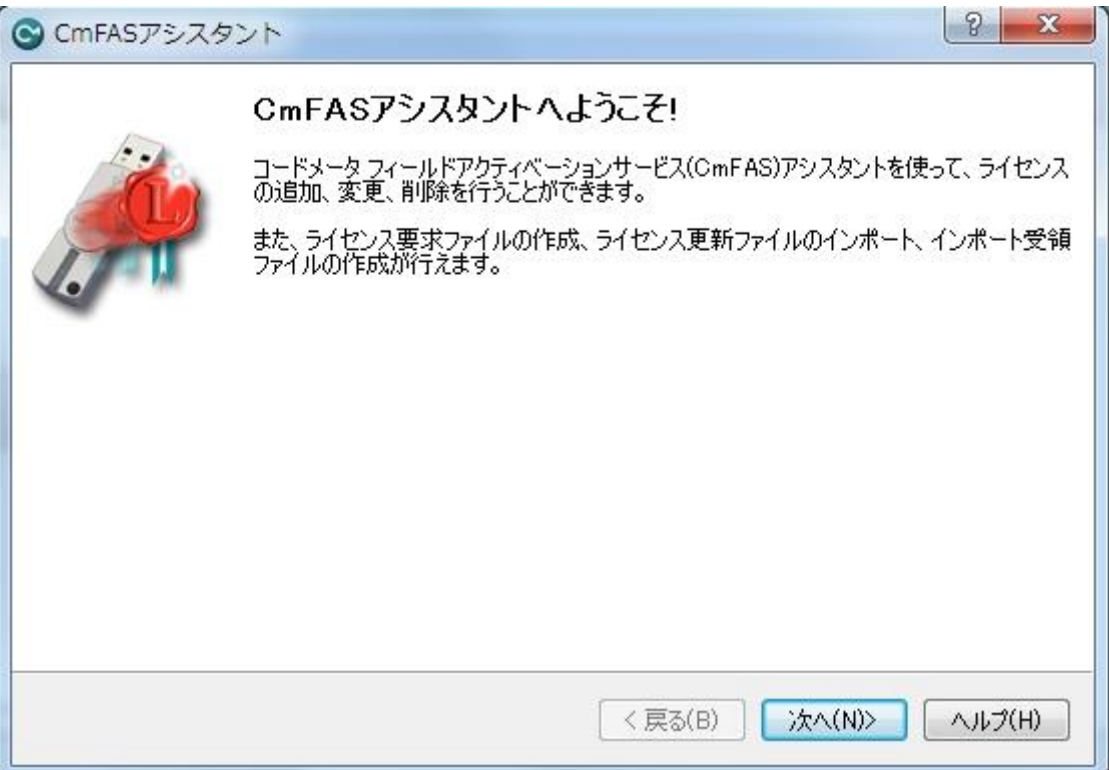

⑤「ライセンス要求ファイルの作成」が選択されていることを確認して、「次へ」をクリックします。

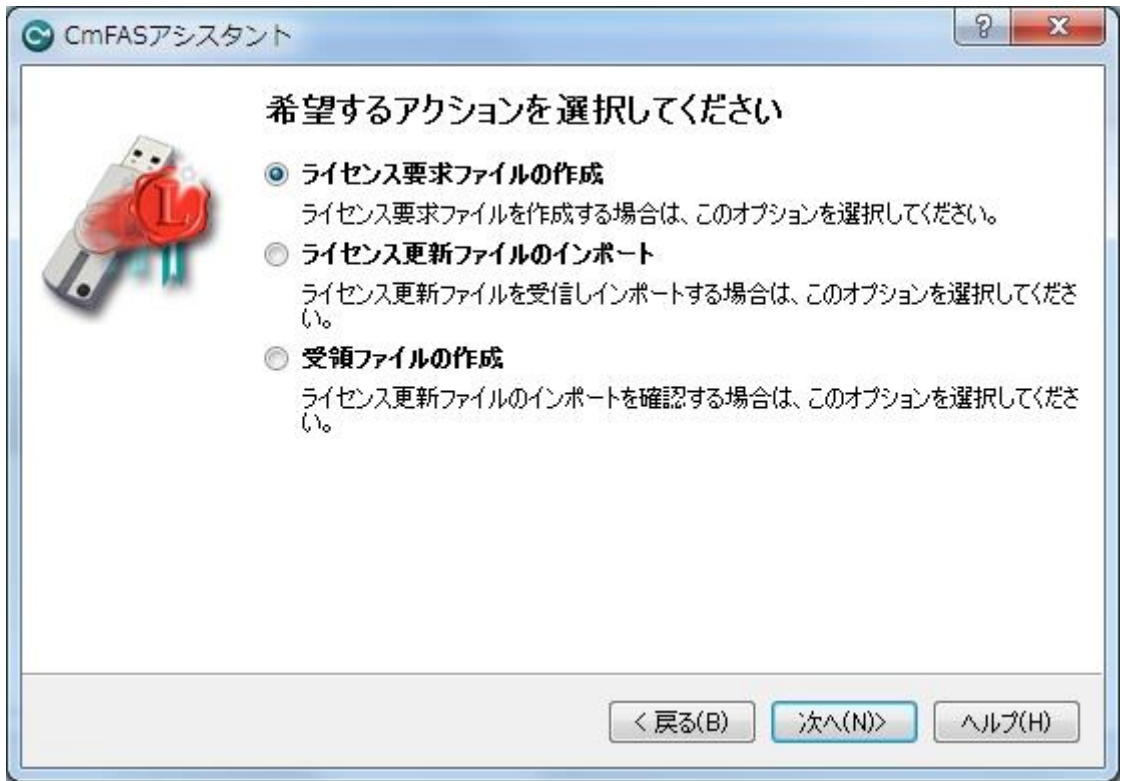

- ⑥ 保存先を指定し、「確定」をクリックしてください。(保存先は任意)
- ※基本、ファイル名および拡張子は変更しないでください。
- ※複数のライセンス要求ファイルを作成して送る場合のみ、ファイルを作成した PC が判別できるよう ファイル名に追記する形で変更してください。 例)130-2555073155\_PC001.WibuCnRac 等

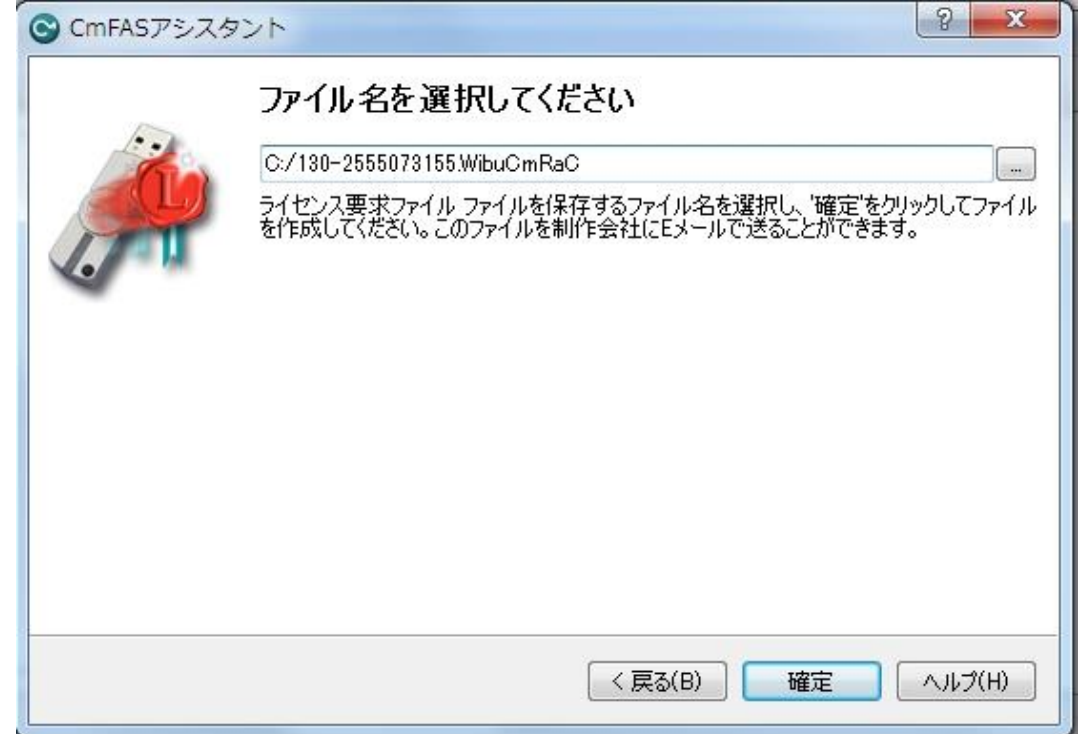

⑦ 作成した「ライセンス要求ファイル(\*.WibuCmRac)」を弊社宛(info@planer.jp)にメールで送付 してください。3 営業日中に「ライセンス更新ファイル(\*.WibuCmRaU)」を返送します。

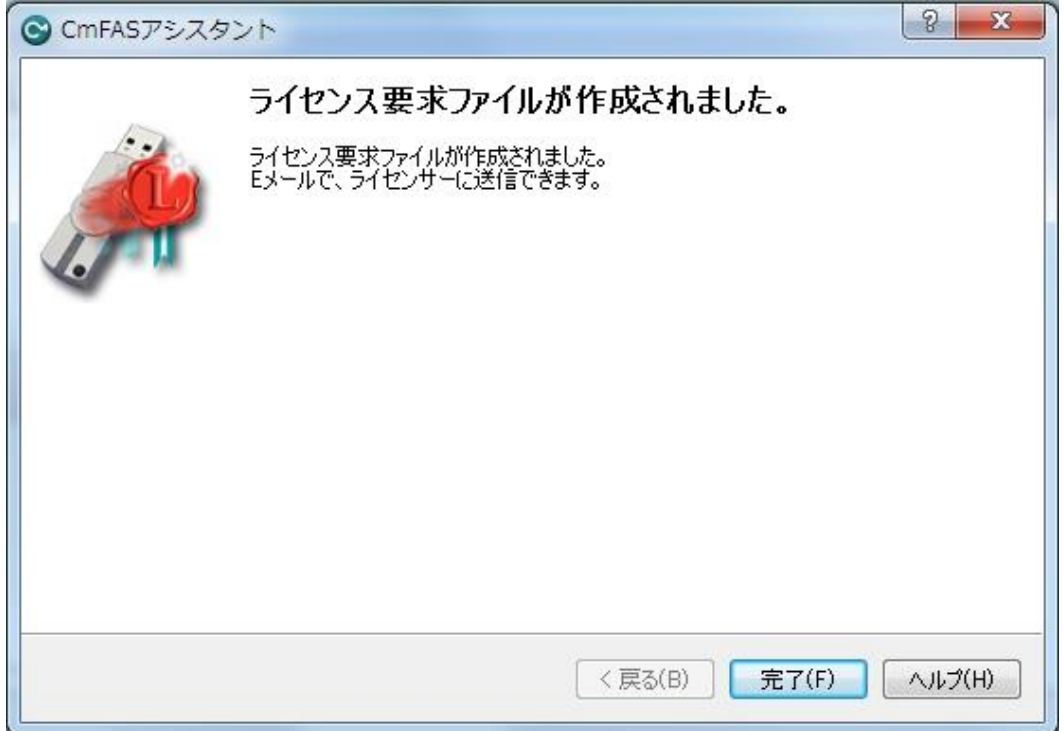

⑧ 後日、弊社よりお送りする「ライセンス更新ファイル(\*.WibuCmRaU)」を図の赤枠領域にドラッグ &ドロップし、「ライセンス更新ファイル」をインポートします。

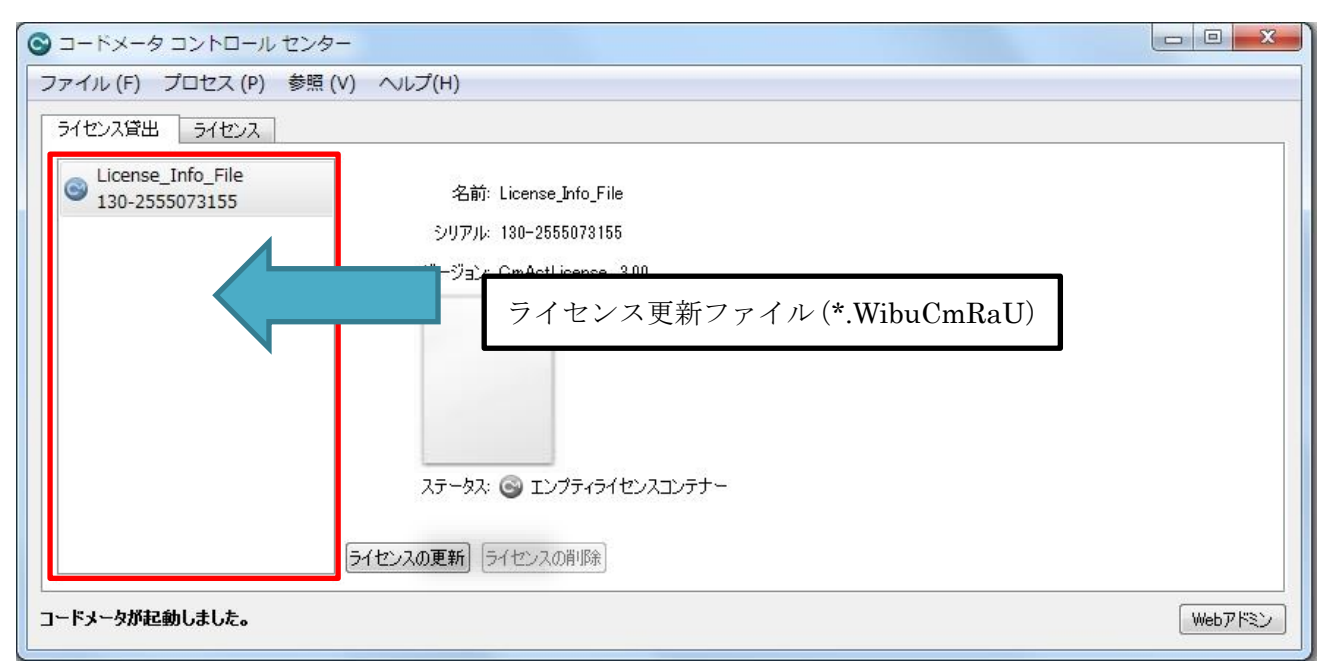

⑨ ステータスのアイコンが青くなり、「ライセンスがアクティベートされました。」とメッセージが変化 すれば作業終了となります。

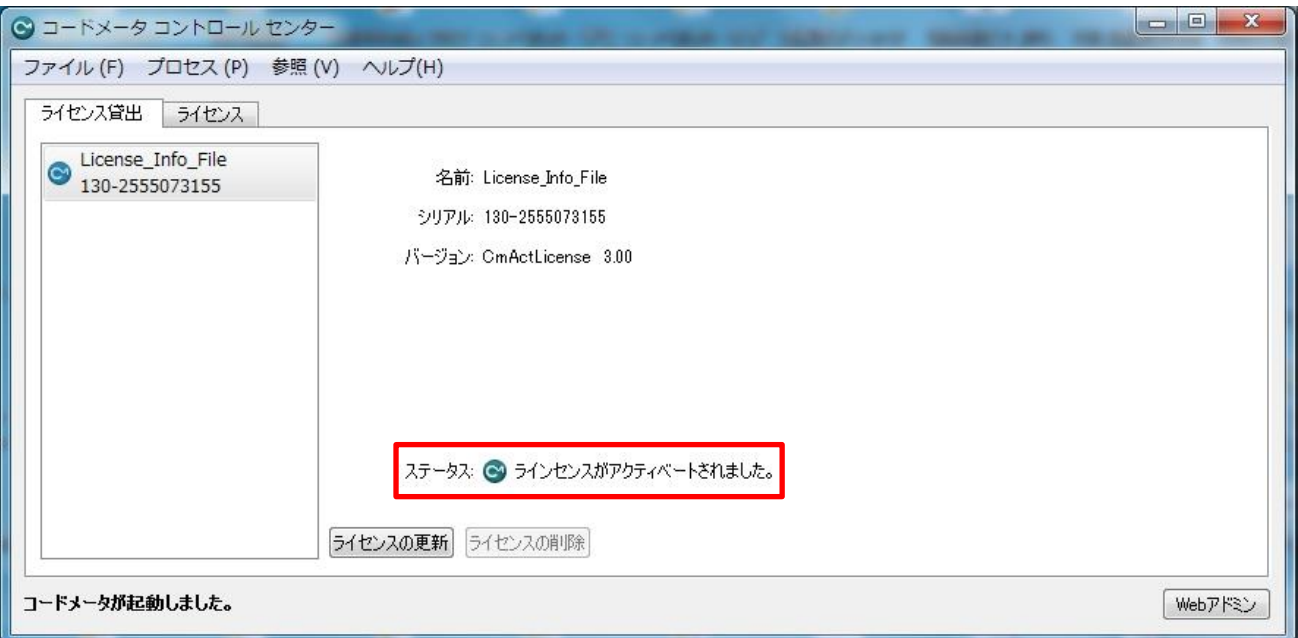

#### 以上で TOL J が使用可能となります。

※CodeMeter Control Center を削除されますと、TOL J を起動することができなくなります、ご注意ください。

### <フローティングの設定方法>

①「スタート」⇒「すべてのプログラム」⇒「CodeMeter」⇒「CodeMeter Control Center」をクリッ クします。

②画面右下の「Web アドミン」をクリックします。

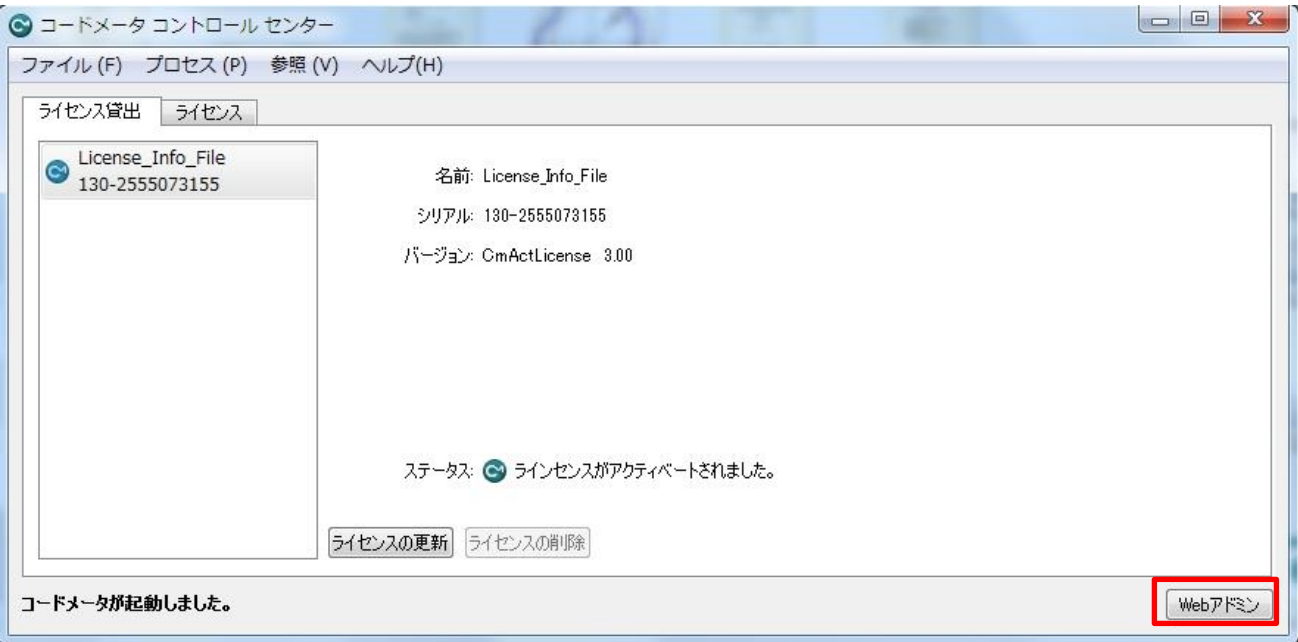

③ブラウザが開きますので、「構成」⇒「サーバー」⇒「サーバアクセス」の順でクリックします。

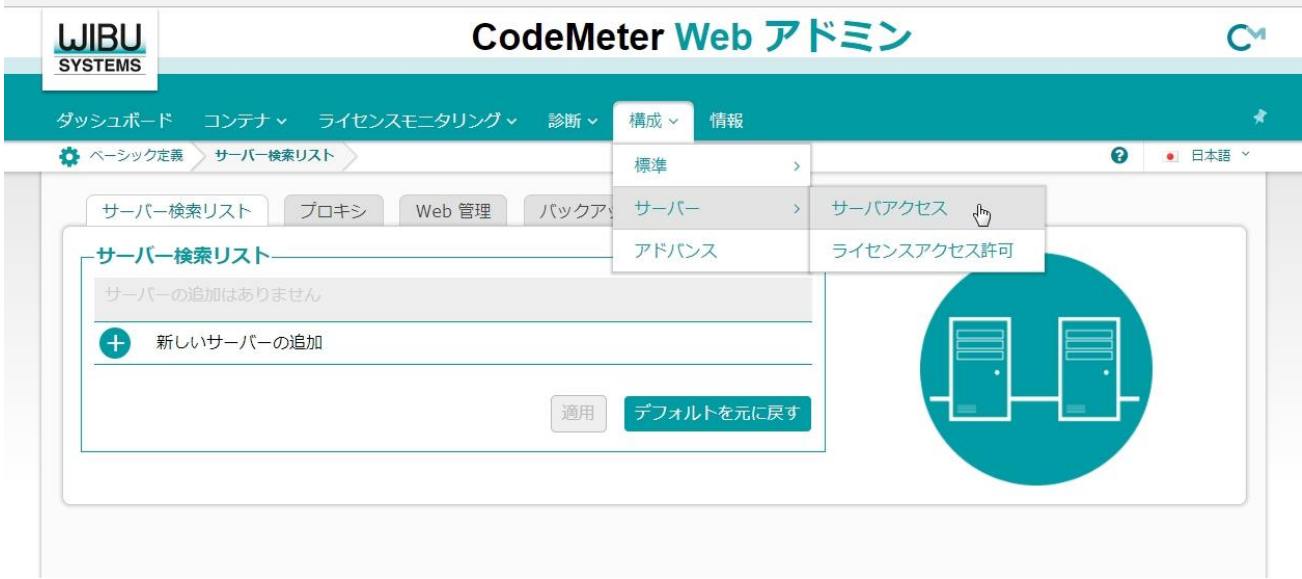

④ ネットワークサーバーの設定を「可」に切り替えて「適用」をクリックし、ブラウザを閉じます。

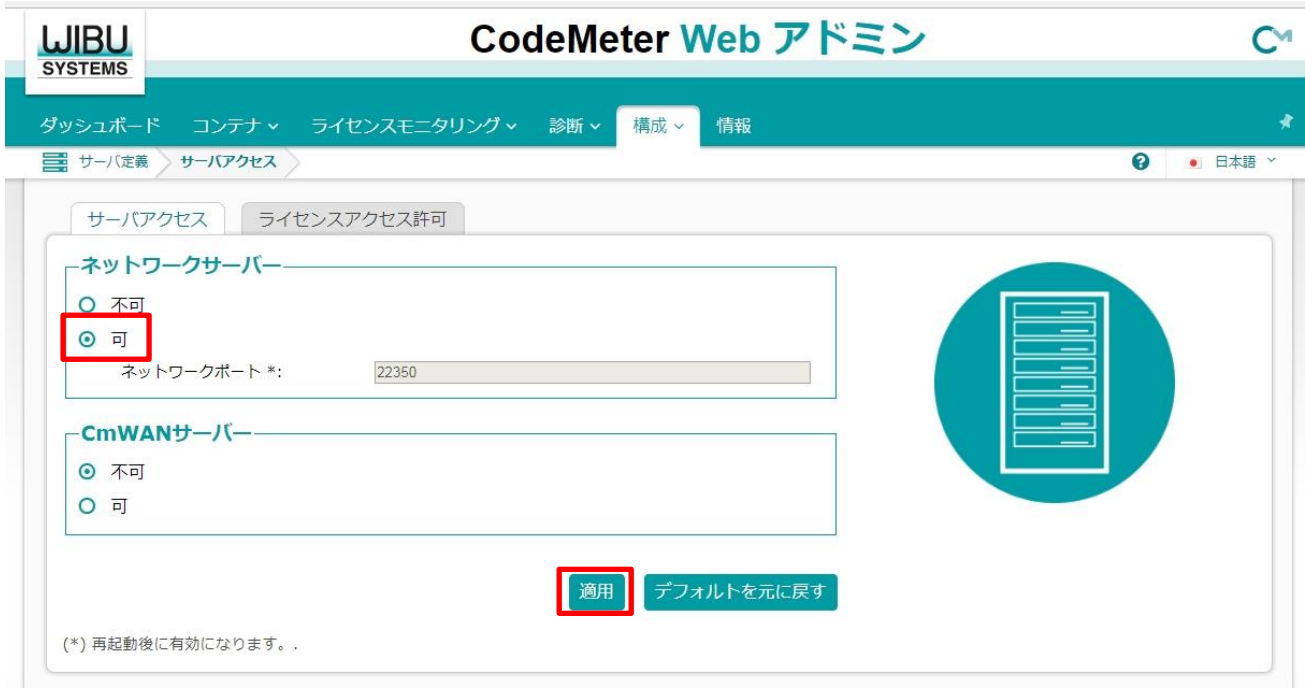

⑤「コードメータコントロールセンター」に戻り、「プロセス」⇒「CodeMeter サービスの再起動」をク リックします。

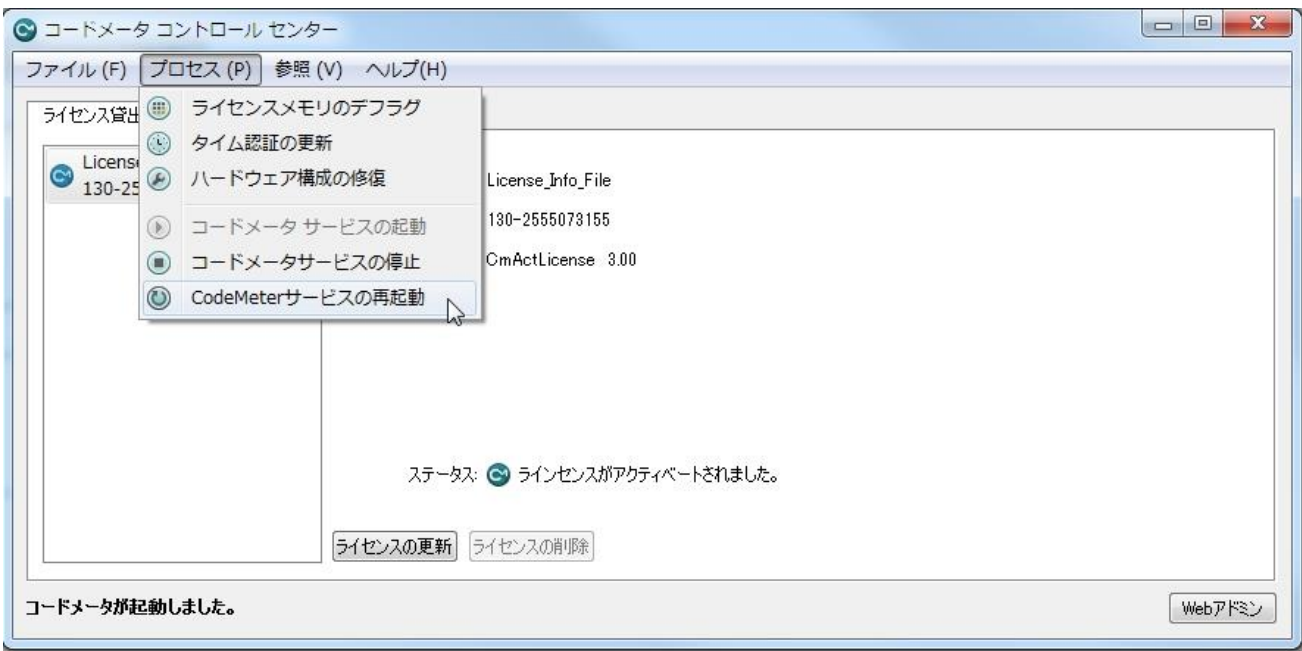

⑥ 以上でフローティング(ライセンスサーバ化)の設定は完了です。

#### 以上でクライアント PC にて TOL J が使用可能となります。

※CodeMeter Control Center を削除されますと、TOL J を起動することができなくなります、ご注意ください。

### <他のクライアント PC の準備>

本ソフトを使用するクライアント PC (ライセンス設定を行っていない PC) に<TOLERANCE JAPAN(TOL J)インストール手順>①~⑭(1~7ページ)までの作業を行いインストールします。

#### 本ソフトウェアはライセンスを設定した PC と同一ネットワーク内でご使用ください。

ライセンスを設定した PC またはサーバーがネットワークに接続されていないとソフトが使用できませんのでご注意く ださい。

SOLIDWORKS 版は「アドイン」、CED 版の場合は「アドインモジュール」の「TOLJ」に☑を入れてご使用ください。

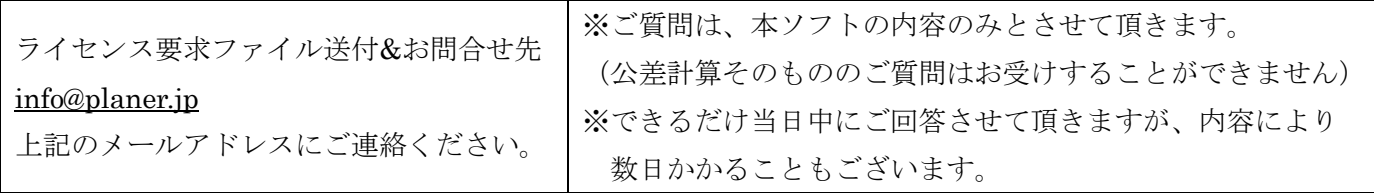